# **Sommaire de laide de CompuServe Dialer**

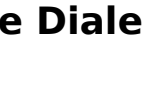

Les rubriques daide suivantes sont disponibles : Présentation de CompuServe Dialer Démarrage de CSD Utilisation de CSD Déconnexion de CSD Menus de CSD

Pour obtenir de laide sur lutilisation de lAide, appuyez sur [F1]. Mise à jour en avril 1995.

### **Présentation de CompuServe Dialer**

**CompuServe Dialer** (en abrégé, **CSD**) est une application autonome qui permet daccéder à Internet en mode PPP (protocole point à point) via le réseau CompuServe.

CSD accélère et simplifie la connexion à Internet en conservant les paramètres de session de communication déjà configurés dans votre logiciel CompuServe Information Manager version Windows (WinCIM), CompuServe Information Manager version DOS (DOSCIM), édition 2.2 ou ultérieure, et/ou CompuServe Navigator version Windows (CSNav). Vous ne pouvez utiliser CSD que si lun de ces logiciels est déjà installé.

CSD fonctionne avec SPRY Mosaic ou toute autre application compatible TCP/IP Winsock. Aucune opération particulière nest nécessaire pour démarrer CSD. Il fonctionne à la demande : chaque fois que votre application CompuServe requiert une connexion à Internet, CSD compose automatiquement le numéro CompuServe pour lancer une connexion à Internet.

CSD peut également fonctionner indépendamment de toute autre application, de sorte que vous pouvez lutiliser pour lancer une session PPP en vous connectant directement au réseau CompuServe. Vous pouvez, le cas échéant, modifier vos paramètres de communication de la session et/ou vos paramètres de contrôle du modem.

### **Démarrage de CSD**

En règle générale, CSD démarre automatiquement lorsquune application CompuServe compatible Winsock doit communiquer avec Internet, le démarrage de CSD seffectue alors en mode à la demande. Aucune opération de configuration particulière nest requise.

Vous pouvez également démarrer CSD en mode autonome, cest-à-dire indépendamment de toute autre application, en cliquant deux fois sur licône **CompuServe Dialer** contenue dans le groupe de programmes CompuServe.

Lors dune session PPP, CSD est réduit en icône. Vous pouvez louvrir en cliquant deux fois sur licône **CompuServe Dialer**.

### **Utilisation de CSD**

Avant de pouvoir utiliser CSD, vous devez vous assurer que vos paramètres de session sont correctement configurés et que vous avez indiqué les paramètres de contrôle du modem appropriés. Ces paramètres sont identiques à ceux indiqués dans WinCIM et DOSCIM (CompuServe Information Manager versions Windows et DOS) et/ou CSNav (CompuServe Navigator version Windows).

Une fois les paramètres correctement configurés, vous pouvez utiliser CSD comme il est indiqué ci-dessous :

**1.** Démarrez nimporte quelle application compatible Winsock en cliquant deux fois sur licône correspondante. Dès que cette application requiert un accès à Internet, CSD se connecte à CompuServe (il suppose que vous ny êtes pas déjà connecté, en dautres termes, quaucune autre application TCP/IP nest ouverte et connectée).

Lorsque CSD commence à ouvrir une session, un écran saffiche pour indiquer la progression de la connexion. Une fois la connexion établie, un accusé de réception saffiche pour indiquer que la connexion a abouti.

- **2.** Une fois que CSD a établi une connexion, celle-ci reste active jusquà ce que vous déconnectiez CSD. Il est possible dexécuter plusieurs applications sur une même connexion.
- **3.** Vous pouvez configurer CSD pour quil se déconnecte automatiquement lorsque votre ordinateur reste inactif pendant un laps de temps spécifique, il suffit alors dutiliser la commande **Temporisateurs** du menu Fichier.

# **Déconnexion de CSD**

Vous pouvez déconnecter CSD à tout moment de lune des façons suivantes :

- · Cliquez sur licône **CompuServe Dialer**, puis choisissez **Fermeture** ou **Raccrocher** dans le menu Système de la fenêtre.
- · Cliquez deux fois sur licône **CompuServe Dialer** (pour ouvrir CSD), puis cliquez sur le bouton graphique **Raccrocher** ou bien choisissez **Raccrocher** ou **Quitter** dans le menu Fichier.

· Utilisez la commande **Temporisateurs** du menu Options pour configurer CSD de sorte quil se déconnecte automatiquement lorsque toutes vos applications sont fermées ou quil reste actif pendant le laps de temps défini dans la boîte de dialogue Paramètres du temporisateur de connexion. Si vous choisissez dutiliser cette fonctionnalité, CSD affiche un écran lorsque la déconnexion est imminente pour vous signaler que vos applications seront fermées dans 10 secondes. Cet écran affiche alors le compte à rebours. Vous avez la possibilité de revenir à vos applications en cliquant sur le bouton Continuer, de vous déconnecter immédiatement en cliquant sur le bouton Raccrocher ou de laisser CSD se déconnecter automatiquement en attendant que lécran disparaisse.

Lorsque CSD se déconnecte, il laisse ouvertes toutes les applications actives. Toutefois, si vous tentez daccéder à dautres informations à laide de lune de ces applications (par exemple, en cliquant sur un newsgroup dans News), CSD tente automatiquement de vous reconnecter.

# **Menus de CSD**

CSD comporte deux menus :

Menu Fichier

**Menu Options** 

# **Menu Fichier**

Le menu fichier contient les commandes suivantes :

Appeler

**Raccrocher** 

**Quitter** 

# **Appeler**

Cette commande compose le numéro du réseau CompuServe via votre modem, en utilisant le numéro de téléphone indiqué dans

la boîte de dialogue Paramètres de la session.

# **Raccrocher**

Cette commande raccroche votre modem, vous déconnectant ainsi du réseau CompuServe.

# **Quitter**

Cette commande ferme CSD. (Vous pouvez également effectuer cette opération en cliquant deux fois sur la case du menu Système de la fenêtre.) Si vous avez ouvert une session, le fait de quitter CSD vous déconnecte (ce qui revient à utiliser la commande **Raccrocher**).

# **Menu Options**

Le menu Options contient les deux commandes suivantes :

**Sessions** 

**Temporisateurs** 

#### **Sessions**

Cette commande affiche la boîte de dialogue Paramètres de la session qui contient des informations identiques à celles figurant dans WinCIM et DOSCIM (CompuServe Information Manager versions Windows et DOS) et/ou CSNav (CompuServe Navigator version Windows). Vous pouvez utiliser la boîte de dialogue Paramètres de la session pour modifier nimporte quel paramètre de communication utilisé par CSD pour se connecter au réseau CompuServe.

### **Définition des paramètres de session**

CSD utilise automatiquement les mêmes paramètres de communication de session que ceux indiqués pour votre logiciel CompuServe Information Manager et/ou CompuServe Navigator. Pour consulter ou modifier ces paramètres, choisissez **Sessions** dans le menu Options. La boîte de dialogue Paramètres de la session saffiche alors.

**Remarque :** Toute modification apportée aux paramètres de la boîte de dialogue Paramètres de la session lors dune session CSD est également prise en compte par WinCIM, DOSCIM et/ou CSNav.

La zone Session, située en haut de cette boîte de dialogue, permet de sélectionner, de créer et de supprimer des jeux de paramètres de session. Le nom du jeu de paramètres actif est affiché. Si vous ne disposez que dun seul jeu de paramètres, son nom par défaut est CIS Connection.

· Pour sélectionner un autre jeu, cliquez sur la flèche en regard du jeu en cours, puis sur le jeu de votre choix dans la liste déroulante qui saffiche. Cette opération est sans effet sur le jeu indiqué pour WinCIM, DOSCIM ou CSNav et vice versa, vous pouvez donc définir des jeux de paramètres différents pour ces quatre applications.

· Pour créer un nouveau jeu, cliquez sur le bouton Nouveau. La boîte de dialogue Nouveau nom de la session saffiche alors et vous pouvez indiquer un nom pour les nouveaux paramètres. Revenez ensuite à la boîte de dialogue Paramètres de la session et indiquez les paramètres de votre choix. Vous pouvez créer autant de jeux de paramètres que vous le souhaitez afin de vous connecter au réseau CompuServe à partir de différents endroits, de permettre à différentes personnes dutiliser le même ordinateur, etc.

· Pour supprimer un jeu, cliquez sur la flèche en regard du jeu en cours et sur le jeu de votre choix dans la liste déroulante qui apparaît, puis sur le bouton Supprimer. Le jeu ne sera supprimé qu'une fois la suppression confirmée.

Les trois boutons situés à droite permettent dafficher dautres boîtes de dialogue contenant des paramètres utilisés dans des circonstances spécifiques :

- Le bouton Suite affiche la boîte de dialogue Autres paramètres de la session dans laquelle vous pouvez définir les Paramètres daccès (conformez-vous aux instructions du service Clientèle de CompuServe) et activer ou désactiver la fonctionnalité Détection de porteuse qui vous avertit automatiquement de tout incident de connexion survenant entre votre modem et le réseau.
- · Le bouton Modem affiche la boîte de dialogue Chaînes de contrôle du modem, dans laquelle vous pouvez modifier différentes séquences de commandes utilisées par votre modem.
- Le bouton LAN nest utile que si votre ordinateur se connecte au réseau CompuServe via un réseau local ou un groupe de modems. Ce bouton nest du reste actif que si vous sélectionnez INT14, NCSI ou NASI dans la rubrique Port. Lorsque vous cliquez sur le bouton LAN, cest la boîte de dialogue Paramètres de la session LAN qui saffiche si la valeur de Port est INT14, ou la boîte de dialogue Paramètres de support LAN si la valeur de Port est NCSI ou NASI.

La liste suivante décrit brièvement les paramètres figurant dans la boîte de dialogue Paramètres de la session :

**Secondaire** représente le nom attribué au jeu de paramètres de session que CSD utilisera sil ne parvient pas à se connecter à CompuServe à laide des paramètres en cours. La liste déroulante contient les mêmes jeux que la liste Actuelle, plus [None], ce qui signifie que CSD ne doit pas tenter dutiliser dautres paramètres si les paramètres en cours ne permettent pas détablir une connexion.

**Nom** représente le nom associé au compte en cours (en règle générale, il sagit du nom que vous avez indiqué lorsque vous vous êtes inscrit à CompuServe).

**User ID** est votre User ID CompuServe pour ce compte.

**Mot de passe** est le mot de passe CompuServe associé à votre User ID. Il doit apparaître sous la forme dune ligne dastérisques ou être vide. (Sil est vide, vous serez invité à en indiquer un chaque fois que vous connecterez au réseau CompuServe.)

#### **Avant de changer de mot de passe dans cette boîte de dialogue, vous devez le modifier en ligne (GO PASSWORD), faut de quoi CompuServe ne reconnaîtra pas votre nouveau mot de passe lorsque vous tenterez douvrir une session.**

**Téléphone** est le numéro de téléphone que votre modem compose pour accéder au réseau CompuServe.

**Port** représente le port de communication utilisé par CSD. Si vous vous connectez au réseau CompuServe via un réseau local ou un groupe de modems, sélectionnez INT14, NCSI ou NASI. NCSI et NASI napparaissent dans la liste que si le pilote correspondant est installé sur votre ordinateur. Si vous sélectionnez INT14, NCSI ou NASI, vous devez également vérifier vos paramètres de réseau local. (Cliquez sur le bouton LAN.)

**Vitesse** représente la vitesse de communication des données. Utilisez un débit en bauds élevé (au moins 9 600) pour communiquer avec Internet. En règle générale, si vous modifiez le débit en bauds, vous devez également modifier la valeur de la zone Téléphone.

**Réseau** est le réseau de communications qui vous connecte à CompuServe. Si vous changez de réseau, vous devez également changer la valeur de la zone Téléphone.

**Mode** est le type de numérotation utilisé par votre modem. Fréquence correspond à une numérotation en fréquence vocale, Décimale correspond à une numérotation décimale (par impulsions), Direct signifie que votre ordinateur est relié par câble à un autre ordinateur qui assure la connexion à CompuServe et Manuel signifie que vous tapez les instructions de numérotation.

Loption Manuel est particulièrement utile lorsque vous vous connectez à CompuServe via un standard téléphonique ou un autre réseau interne qui requiert des séquences de modem spécifiques. Si vous sélectionnez Manuel comme type de numérotation, CSD affiche la boîte de dialogue Connexion manuelle dans laquelle vous pouvez effectuer toutes les opérations qui requièrent une connexion au réseau. Vous pouvez alors taper les instructions avant de les envoyer.

**Utiliser Winsock** signifie que vous utilisez Winsock pour vous connecter à Internet. Pour que CSD puisse fonctionner correctement, vous devez cocher la case adjacente. Vous pouvez gérer vos paramètres Winsock en cliquant sur le bouton Configurer qui affiche la boîte de dialogue Paramètres de Winsock.

### **Définition de nouveaux paramètres de session**

Lorsque vous cliquez sur le bouton Nouveau dans la boîte de dialogue Paramètres de la session, la boîte de dialogue Nouveau nom de la session saffiche. Cette boîte de dialogue permet dindiquer un nom pour le jeu de paramètres que vous souhaitez créer. Vous devez indiquer un nom unique.

Une fois que vous avez tapé le nouveau nom de session, cliquez sur le bouton OK. Vous revenez alors à la boîte de dialogue Paramètres de la session où la nouvelle session apparaît comme session actuelle. Modifiez ensuite les paramètres en cours, puis cliquez sur le bouton OK pour enregistrer les modifications.

### **Définition des paramètres de contrôle du modem**

Lorsque vous cliquez sur le bouton Modem dans la boîte de dialogue Paramètres de la session, la boîte de dialogue Chaînes de contrôle du modem saffiche pour vous permettre dindiquer ou de modifier des informations utilisées par CSD pour piloter votre modem.

CSD est configuré pour utiliser par défaut les paramètres de modem indiqués pour WinCIM et DOSCIM (CompuServe Information Manager version Windows et DOS), et/ou CSNav (CompuServe Navigator version Windows).

Pour indiquer un autre modem, cliquez sur la flèche à droite de la zone de texte Modem. La liste déroulante qui apparaît répertorie les modems pris en charge par CSD. Si votre modem apparaît dans cette liste, sélectionnez-le ; CSD définit alors automatiquement les chaînes de contrôle standard. Dans le cas contraire, sélectionnez Other et reportez-vous à la documentation de votre modem pour trouver les chaînes appropriées.

La liste suivante décrit brièvement les différents types de chaînes :

**Initialiser** permet dinitialiser le modem.

**Préfixe** (également appelé chaîne "AT") précède chaque commande.

**Suffixe** (généralement un retour chariot) termine chaque commande.

**Fréquence** indique au modem quil doit effectuer la numérotation en fréquence vocale (comme sur les téléphones à touches).

**Décimale** indique au modem quil doit effectuer la numérotation en mode décimal (comme sur les téléphones à cadran).

**Défaut** réinitialise le modem.

**Raccrocher** déconnecte le modem de la ligne téléphonique.

**Echappement** émet une commande déchappement. (+++ , la chaîne par défaut, raccroche également certains modems.)

**Acquittement** est la chaîne transmise par le modem pour indiquer quil a reçu une commande.

**Connecter** est la chaîne que le modem transmet pour indiquer que la connexion a abouti.

**Echec** est la chaîne que le modem transmet pour indiquer quil ne peut pas établir de connexion ou quil ne reçoit plus aucun signal.

**Correction derreurs** est linstruction de modem correspondant à la correction des erreurs. Cliquez sur la case à cocher correspondante pour activer ou désactiver le mode de correction derreurs. Lorsque la case est cochée, la correction derreurs est active.

**Compression des données** est linstruction de modem correspondant à la compression des données. Cliquez sur la case à cocher correspondante pour activer ou désactiver la compression des données. Lorsque la case est cochée, la compression des données est active.

La zone **Sécurité modem** est destinée aux modems protégés par un mot de passe contre

toute utilisation non autorisée. Vous pouvez y indiquer votre User ID et votre mot de passe.

**Pas de son** permet dactiver et de désactiver le haut-parleur du modem, sil en est équipé. Cliquez sur la case à cocher correspondante pour activer ou désactiver le haut-parleur. Lorsque la case est cochée, le haut-parleur est actif.

### **Définition de paramètres de session supplémentaires**

La boîte de dialogue Autres paramètres de la session contient des paramètres supplémentaires que vous pouvez modifier en fonction de circonstances particulières. Pour afficher cette boîte de dialogue, cliquez sur le bouton Suite dans la boîte de dialogue Paramètres de la session.

La liste suivante décrit brièvement les paramètres de cette boîte de dialogue :

**Paramètres daccès** sont des instructions spéciales associées à votre User ID lorsque vous vous connectez à CompuServe. **Ne modifiez ces paramètres que si vous y êtes expressément invité par un représentant du service Clientèle de CompuServe.**

**HMI Time-Out** nest pas disponible lorsque CSD fonctionne. En revanche, ce paramètre est pris en compte par WinCIM, DOSCIM et CSNav.

**Essais** est le nombre de tentatives de numérotation supplémentaires que CSD effectuera si la composition du numéro de téléphone ne donne aucun résultat.

**Activer la détection de porteuse** permet dactiver et de désactiver la fonctionnalité Détection de porteuse de votre modem. (Cette fonctionnalité est active lorsque la case est cochée.) Si votre modem est doté de cette fonctionnalité et que cette dernière est active, votre modem avertit votre ordinateur lorsquil ne peut pas accéder au réseau de communications ou lorsque la connexion est perdue.

# **Définition des paramètres de réseau local**

La boîte de dialogue Paramètres de la session LAN saffiche si vous avez sélectionné INT14 pour le paramètre Port dans la boîte de dialogue Paramètres de la session. Cette boîte de dialogue ne contient quun seul paramètre :

**Paramètres du port** représente le numéro du port de communications permettant de vous connecter à votre réseau local. Si vous ne connaissez pas le numéro du port, contactez ladministrateur de votre réseau local.

#### **Définition des paramètres de prise en charge du réseau local**

La boîte de dialogue Paramètres de support LAN saffiche si vous avez sélectionné NCSI ou NASI pour le paramètre Port dans la boîte de dialogue Paramètres de la session. Si votre réseau local ne prend pas en charge la connexion NetWare, cette boîte de dialogue contient les trois paramètres suivants :

**Nom du serveur** représente le nom du serveur de réseau local auquel vous devez accéder. Si vous ne connaissez pas le nom de ce serveur, contactez ladministrateur de votre réseau local. Vous devez indiquer un nom de serveur, quil sagisse dun nom général ou dun nom spécifique.

**Nom général** est le nom général que vous utilisez pour accéder au réseau local. Si vous ne connaissez pas ce nom général, contactez ladministrateur de votre réseau local.

**Nom spécifique** est le nom spécifique que vous utilisez pour accéder au réseau local. Si vous ne connaissez pas ce nom spécifique, contactez ladministrateur de votre réseau local.

Si votre réseau local prend en charge la connexion Netware, cette boîte de dialogue contient les trois paramètres ci-dessus, et peut contenir des paramètres supplémentaires :

**Nom dutilisateur** est le nom dutilisateur Netware défini sur le serveur de connexion Netware. Si vous ne connaissez pas votre nom dutilisateur, contactez ladministrateur de votre réseau local.

**Mot de passe** est le mot de passe Netware défini sur le serveur de connexion Netware. Si vous ne connaissez pas votre mot de passe, contactez ladministrateur de votre réseau local.

### **Définition des paramètres de Winsock**

La boîte de dialogue Paramètres de Winsock permet de configurer votre connexion à Internet. Pour afficher cette boîte de dialogue, cliquez sur le bouton Configurer dans la boîte de dialogue Paramètres de la session.

La liste suivante décrit brièvement les paramètres de cette boîte de dialogue :

**Nom du serveur** est le nom Internet du serveur auquel CSD doit se connecter. Le nom du serveur correspondant à CompuServe est GATEWAY.COMPUSERVE.COM.

**Adresse IP du serveur** est ladresse IP du serveur auquel CSD doit se connecter. Cette adresse est facultative mais, si vous lindiquez, elle sera utilisée par défaut à la place du nom du serveur.

**Délai de connexion** est le délai dattente pour les connexions à Internet. Ce délai dattente est facultatif mais, si vous lindiquez, il sera utilisé à la place du délai par défaut pris en compte lorsque vous êtes connecté à Internet. Si vous êtes connecté à CompuServe, cest le délai dattente par défaut qui est utilisé.

### **Etablissement manuel dune connexion**

La boîte de dialogue Connexion manuelle permet détablir manuellement une connexion à CompuServe. Cette boîte de dialogue apparaît chaque fois que CSD doit établir une connexion si vous avez sélectionné la valeur Manuel pour le paramètre Mode dans la boîte de dialogue Paramètres de la session.

#### **Temporisateurs**

Cette commande affiche la boîte de dialogue Paramètres du temporisateur de connexion. CSD utilise les paramètres de cette boîte de dialogue pour déterminer si une application est active, combien de temps elle doit attendre après la fermeture des applications pour effectuer une déconnexion et si elle doit avertir de limminence dun raccrochage ou dune reconnexion. Cette boîte de dialogue contient des valeurs par défaut que vous pourrez être amené à modifier une fois que le fonctionnement de CSD vous sera familier.

## **Définition des paramètres de temporisateur**

Lorsque vous choisissez **Temporisateurs** dans le menu Options, la boîte de dialogue Paramètres du temporisateur de connexion saffiche et vous permet de consulter ou de modifier des informations que CSD prend en compte pour contrôler la déconnexion automatique.

Vous pouvez définir les options de cette boîte de dialogue comme il est indiqué ci-dessous.

#### **Si une application dialup est ouverte et inactive, raccrocher après : \_\_**

Si toutes les applications en cours sont à létat **inactive** (non utilisées), CSD raccrochera à la fin du délai indiqué. Remarquez quune telle déconnexion peut se produire alors que vous lisez des informations dans lapplication ; pour quune application soit considérée à létat **active**, vous devez en effet lutiliser pour rechercher des informations ou en recevoir.

#### **> Sollicitation au raccrochage**

Cette option détermine si vous aurez la possibilité de conserver votre connexion et si vous serez averti que CSD sapprête à vous déconnecter de CompuServe.

#### **> Activité au départ**

Si vous activez cette option, CSD considère une application comme active tant quelle effectue des opérations de réception (téléchargement, affichage des résultats de recherche, réception de données).

#### **> Activité à larrivée**

Si vous activez cette option, CSD considère une application comme active tant quelle effectue des opérations denvoi (envoi ou demande dinformations).

#### **Quand toutes les applications dialup sont fermées, raccrocher après : \_\_**

Une fois toutes les applications fermées, CSD attend pendant le laps de temps que vous indiquez dans cette zone, puis procède à une déconnexion.

#### **> Sollicitation au raccrochage**

Cette option détermine si vous aurez la possibilité de conserver votre connexion et si vous serez averti que CSD sapprête à vous déconnecter de CompuServe.

#### **> Sollicitation avant la reconnexion**

Chaque fois que CSD vous déconnecte, il maintient ouvertes, dans la mesure du possible, les applications en cours. Si vous tentez daccéder à des informations supplémentaires à laide de lune des ces applications, CSD tente automatiquement de rétablir la connexion. Sélectionnez cette option si vous souhaitez que CSD vous invite à confirmer cette reconnexion.